## Инструкция по работе с Открытым банком задач ЕГЭ по математике

- 1. Заходим в каталог Открытого банка: <http://mathege.ru/or/ege/Main.html;jsessionid=6E7680BEC8A260E87477AD6614F8F085?view=Pos>
- 2. Выбираем задания В6 → «Посмотреть прототипы»:

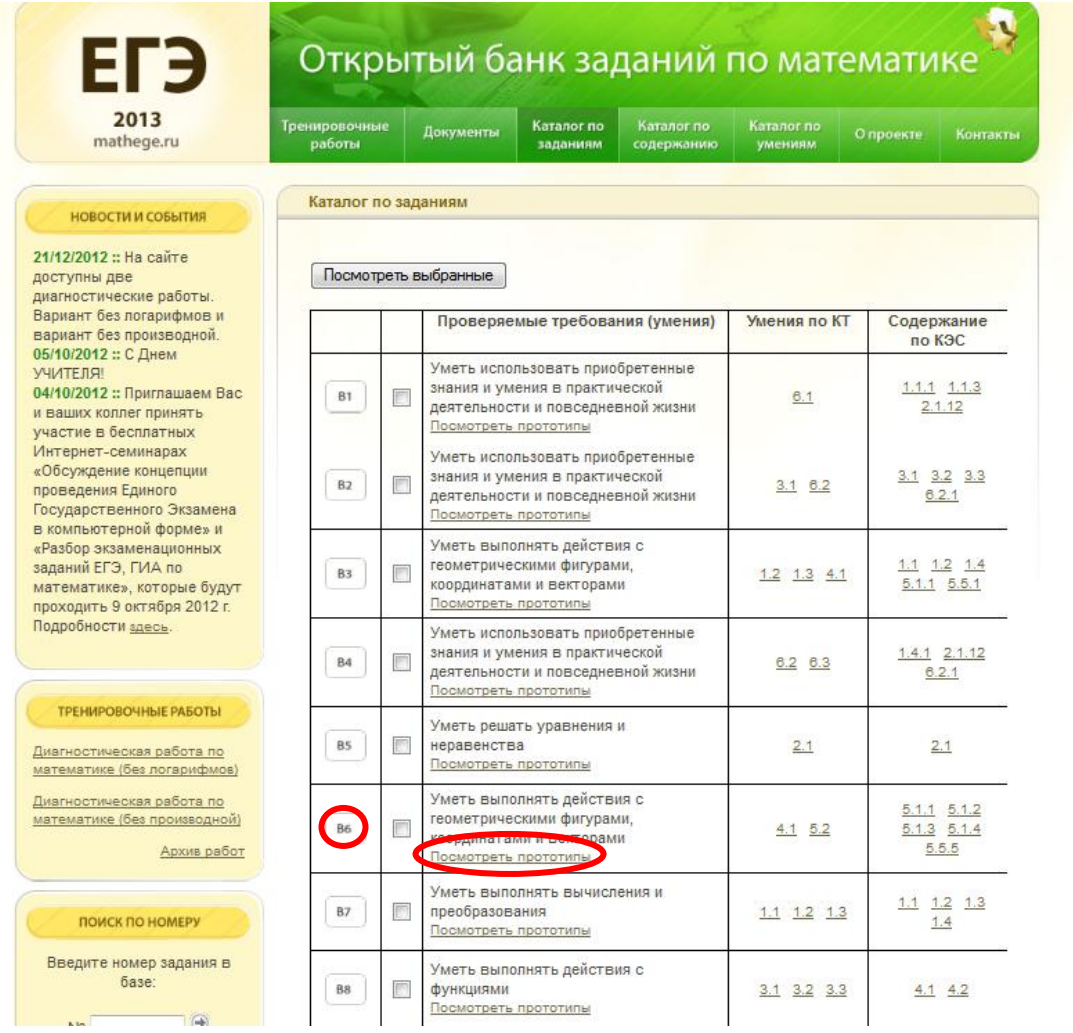

- 3. Заходим на страницу заданий В6 и видим 458 прототипов. В окне, где отражены номера прототипов набираем номер нужного нам прототипа и нажимаем клавишу «Enter» (номера прототипов определяем по формуле: n<sub>1</sub> = 5N – 4; n<sub>2</sub> = 5N – 3; n<sub>3</sub> = 5N – 2; n<sub>4</sub> = 5N – 1; n<sub>5</sub> = 5N. Всего 5 прототипов. Где N – номер вашего варианта ИДЗ.
- 4. Выбираем свой первый прототип, например, 26. Нажимаем «Аналогичные задания».

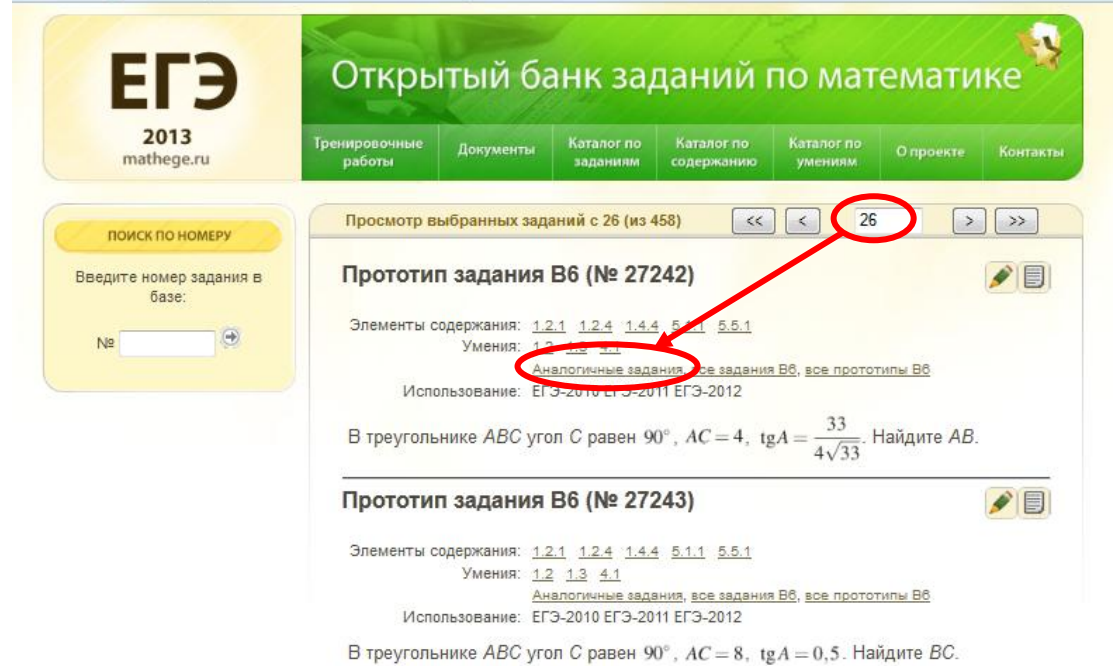

5. Видим, что таких заданий данного прототипа всего 49. Начинаем добавлять их в корзину, нажимая на «+» каждого задания. Так в корзине должны быть добавлены 30 заданий, что и составит потом 30 различных вариантов. Но иногда, заданий в прототипе может быть меньше, тогда добавляем столько, сколько их есть – все. На месте «+» появляются «».

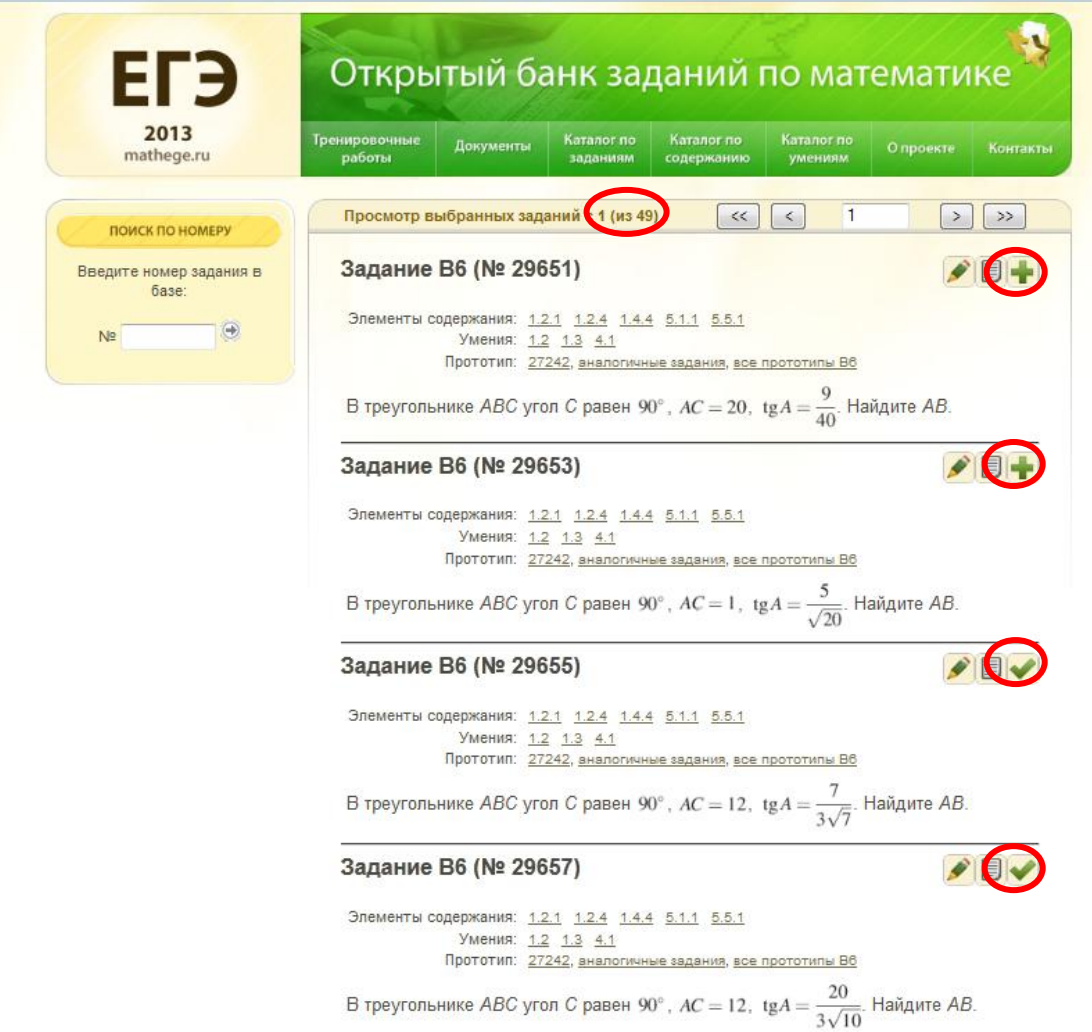

6. Итак, в корзине находятся все добавленные нами задания. Нажимаем на звездочке в правом верхнем углу. Появляются все наши задания 26-го прототипа.

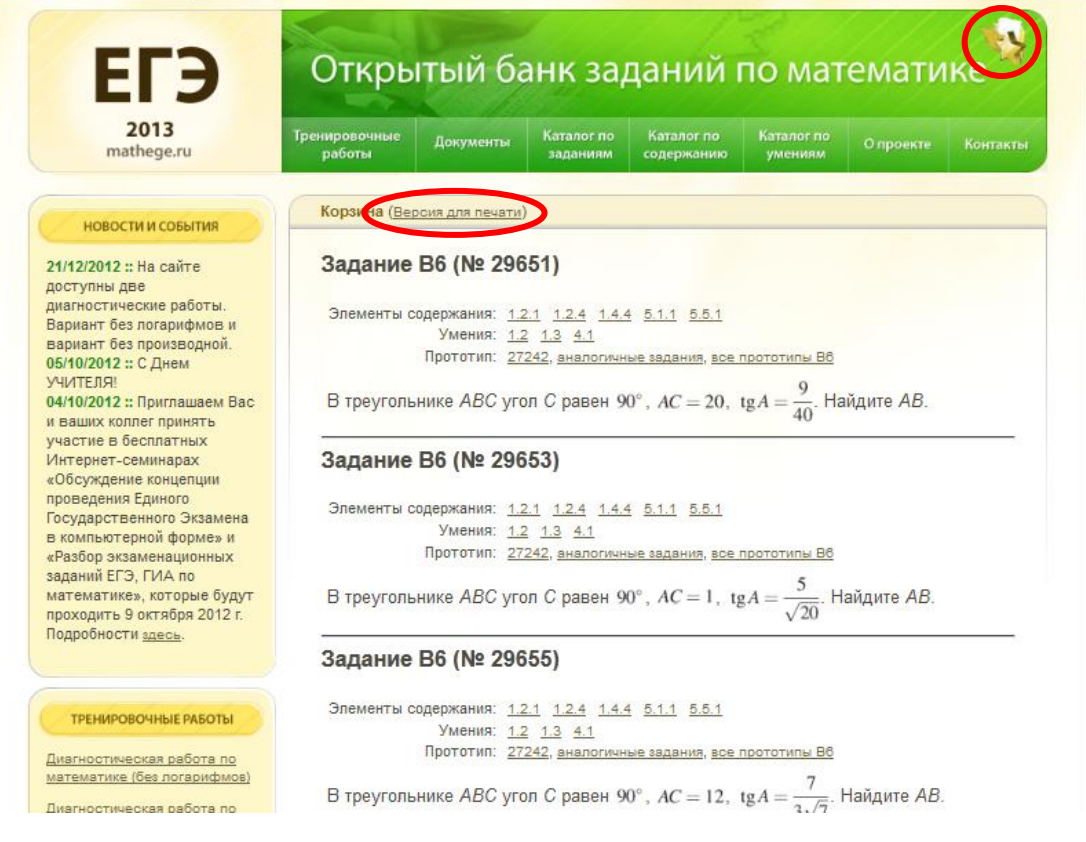

7. Выбираем в корзине рубрику «Версия для печати». Переходим на новую страницу, где нет ничего лишнего, кроме самих заданий, копируем всё и вставляем в Документ Microsoft Office Word, которому задаем название «26) Задание В6».

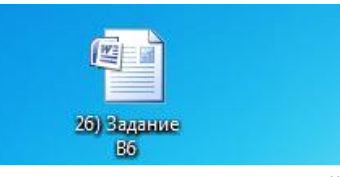

8. Форматируем полученный документ. Далее выделяем оставшийся материал, выбираем шрифт "Times New Roman", размер шрифта "12", функцию "абзац" и настроить междустрочные интервалы на «0»

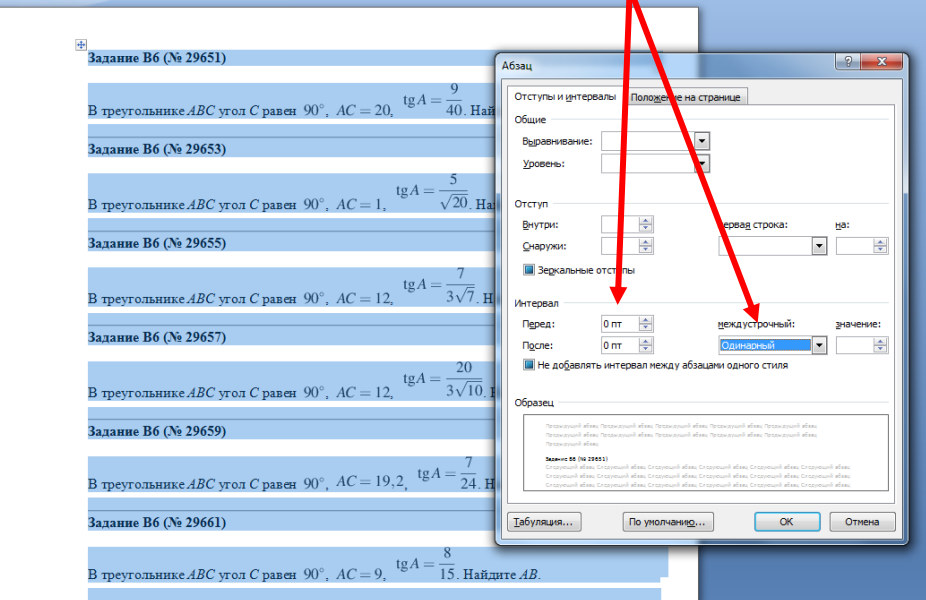

9. Теперь нужно пронумеровать все задания: для этого выделяем одно слово, повторяющееся в каждом задании, например **«Задание»**, выбираем опцию в правом верхнем углу «Найти».

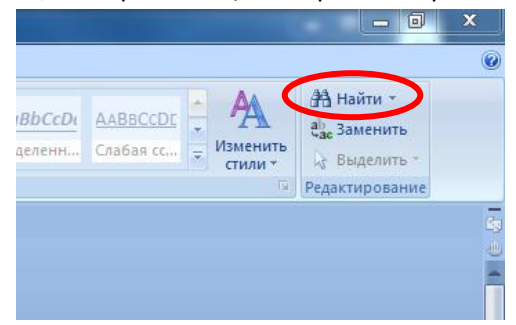

10. Вставляем искомое слово «Задание» в строку всплывшего окна, далее внизу этого окна выбираем «Найти», «Основной документ» изакрываем данное окно.

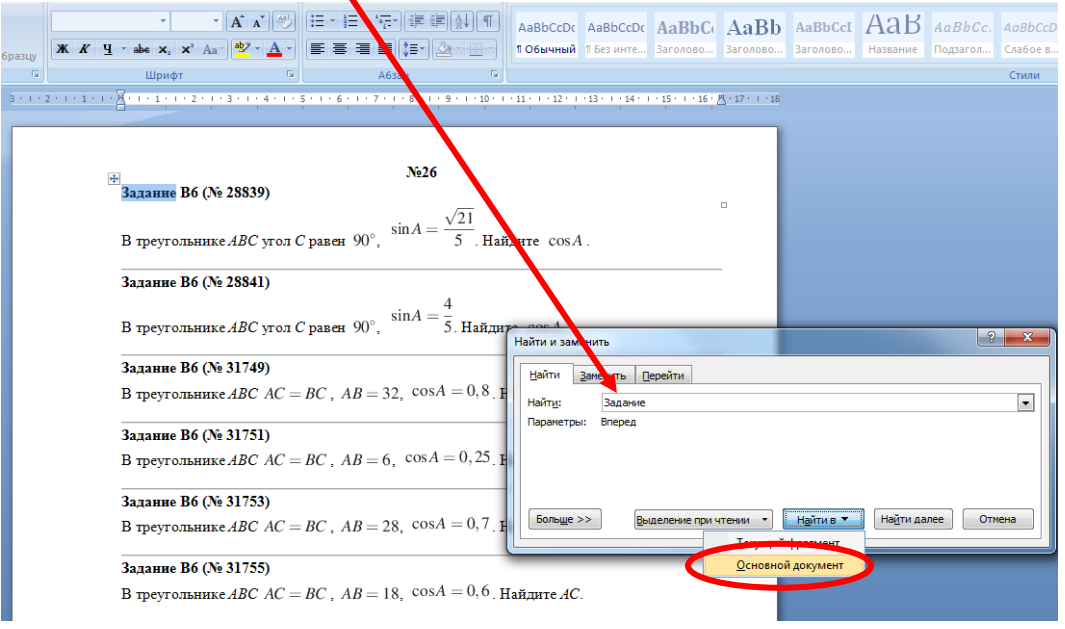

11. Видим, что во всем документе выделено слово «Задание».

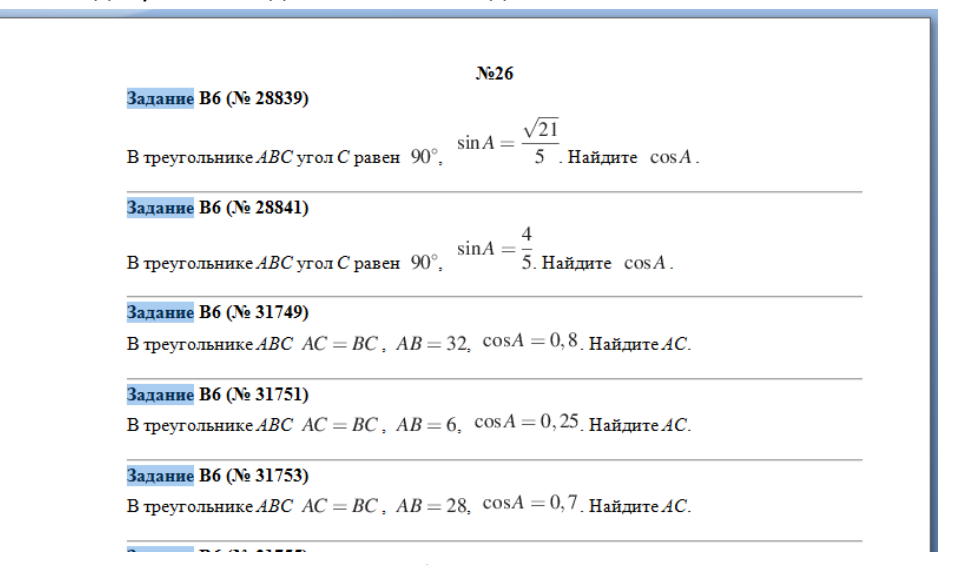

12. Осталось задать нумерацию к выделенным объектам с помощью опции «Список»:

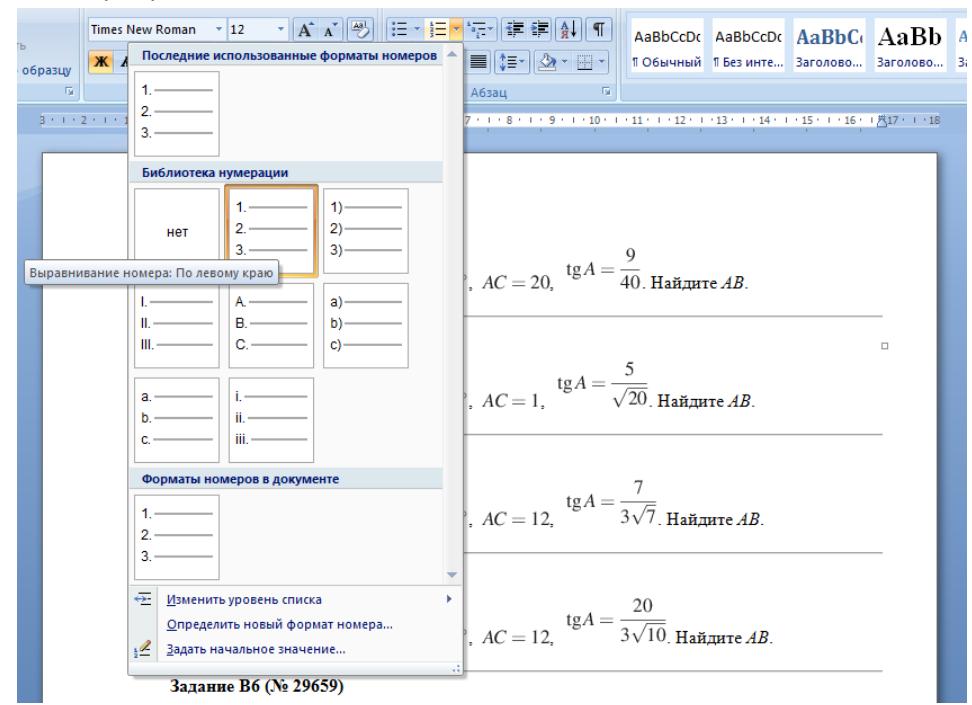

13. Так выглядит конечный продукт:

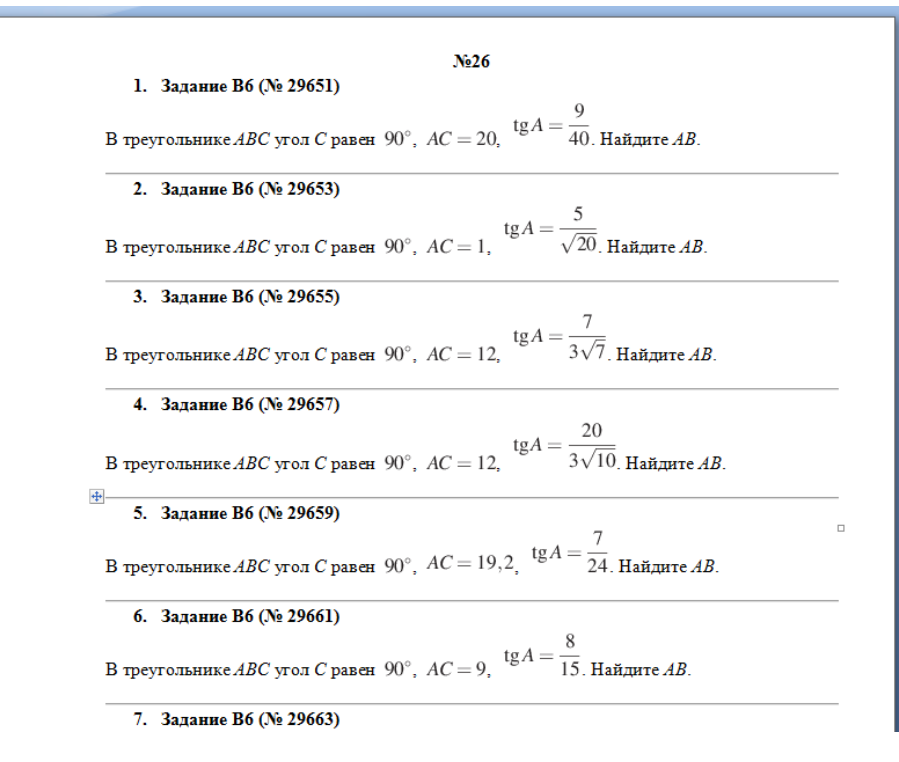

## 14. Таких файлов должно быть пять, каждый под своим номером, соответствующим номеру прототипа.

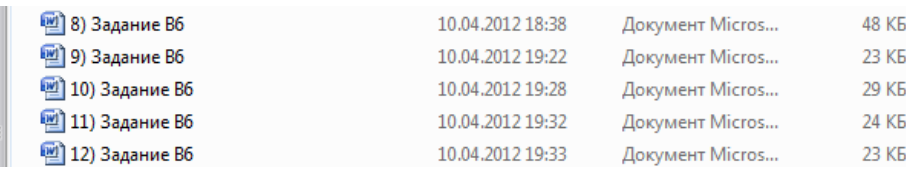

15. После того, как скопировали в документ задания одного прототипа, нужно очистить корзину от этих заданий, иначе они будут скопированы в следующий документ. В правом нижнем углу корзины «×».

В треугольнике *ABC* угол *C* равен 90°,  $AC = 8$ , tg $A = \frac{5}{\sqrt{20}}$ . Найдите *AB*.

**16. Спасибо за помощь!**